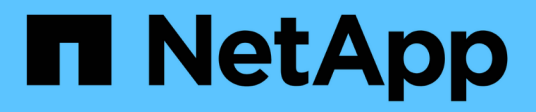

## **Regeln werden erstellt**

OnCommand Unified Manager 9.5

NetApp December 20, 2023

This PDF was generated from https://docs.netapp.com/de-de/oncommand-unified-manager-95/healthchecker/task-creating-rules-using-templates.html on December 20, 2023. Always check docs.netapp.com for the latest.

# **Inhalt**

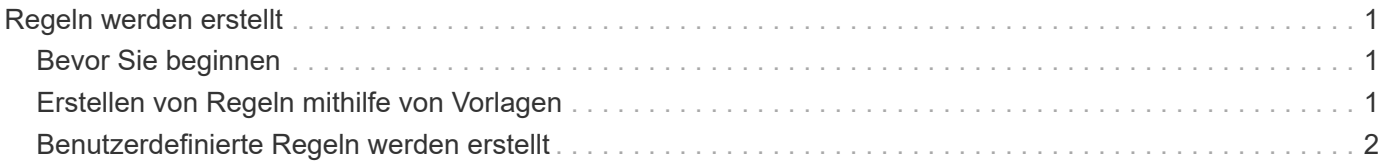

## <span id="page-2-0"></span>**Regeln werden erstellt**

Sie können Ihrer Datenrichtlinie neue Regeln hinzufügen, um die Platzierung der Daten zu bestimmen, die auf das Infinite Volume geschrieben werden. Sie können Regeln entweder mithilfe von Regelvorlagen erstellen, die in Unified Manager definiert sind, oder benutzerdefinierte Regeln erstellen.

## <span id="page-2-1"></span>**Bevor Sie beginnen**

- Sie müssen über die Rolle "OnCommand Administrator" oder "Speicheradministrator" verfügen.
- Der Cluster, der die SVM mit Infinite Volume mit Storage-Klassen enthält, muss der Unified Manager Datenbank hinzugefügt werden.

## <span id="page-2-2"></span>**Erstellen von Regeln mithilfe von Vorlagen**

Neue Regeln lassen sich mithilfe von von Unified Manager definierten Regelvorlagen hinzufügen, um die Platzierung von Daten, die auf die SVM mit Infinite Volume geschrieben werden, zu bestimmen. Regeln lassen sich auf Basis von Dateitypen, Verzeichnispfaden oder Eigentümern erstellen.

#### **Bevor Sie beginnen**

- Sie müssen über die Rolle "OnCommand Administrator" oder "Speicheradministrator" verfügen.
- Der Cluster, der die SVM mit Infinite Volume mit Storage-Klassen enthält, muss der Unified Manager Datenbank hinzugefügt werden.

#### **Über diese Aufgabe**

Die Registerkarte Datenrichtlinie ist nur für eine SVM mit Infinite Volume sichtbar.

#### **Schritte**

- 1. Klicken Sie im linken Navigationsbereich auf **Systemzustand** > **SVMs**.
- 2. Wählen Sie auf der Seite **Health/Storage Virtual Machines** Inventory die entsprechende SVM aus.
- 3. Klicken Sie auf die Registerkarte **Datenrichtlinie**.

Es wird eine Liste der Regeln in der Datenrichtlinie für die ausgewählte SVM mit Infinite Volume angezeigt.

- 4. Klicken Sie Auf **Erstellen**.
- 5. Wählen Sie im Dialogfeld **Regel erstellen** eine entsprechende Regelvorlage aus der Dropdown-Liste aus.

Die Vorlage basiert auf drei Kategorien: Dateityp, Eigentümer oder Verzeichnispfad.

- 6. Fügen Sie auf der Grundlage der ausgewählten Vorlage die notwendigen Bedingungen im Bereich **passende Kriterien** hinzu.
- 7. Wählen Sie aus der Dropdown-Liste **Platzieren Sie den passenden Inhalt in der Storage Class** aus.
- 8. Klicken Sie Auf **Erstellen**.

Die neue Regel, die Sie erstellt haben, wird auf der Registerkarte Datenrichtlinie angezeigt.

- 9. Vorschau aller anderen Änderungen an der Datenrichtlinie.
- 10. Klicken Sie auf **Aktivieren**, um die Änderungen in den Regeleigenschaften in der SVM zu aktivieren.

### <span id="page-3-0"></span>**Benutzerdefinierte Regeln werden erstellt**

Je nach Anforderungen im Datacenter können Sie benutzerdefinierte Regeln erstellen und einer Datenrichtlinie hinzufügen, um die Platzierung von Daten zu bestimmen, die mit Infinite Volume auf die SVM geschrieben werden. Sie können benutzerdefinierte Regeln im Dialogfeld Regel erstellen erstellen erstellen ohne vorhandene Vorlagen zu verwenden.

#### **Bevor Sie beginnen**

- Sie müssen über die Rolle "OnCommand Administrator" oder "Speicheradministrator" verfügen.
- Der Cluster, der die SVM mit Infinite Volume mit Storage-Klassen enthält, muss der Unified Manager Datenbank hinzugefügt werden.

#### **Über diese Aufgabe**

Die Registerkarte Datenrichtlinie ist nur für eine SVM mit Infinite Volume sichtbar.

#### **Schritte**

- 1. Klicken Sie im linken Navigationsbereich auf **Systemzustand** > **SVMs**.
- 2. Wählen Sie auf der Seite **Health/Storage Virtual Machines** Inventory die entsprechende SVM aus.
- 3. Klicken Sie Auf **Datenrichtlinie**.
- 4. Klicken Sie Auf **Erstellen**.
- 5. Wählen Sie im Dialogfeld **Regel erstellen** die Option **Benutzerdefinierte Regel** aus der Liste **Vorlage** aus.
- 6. Fügen Sie im Bereich **passende Kriterien** die Bedingungen bei Bedarf hinzu.

Unter Bedingungen können Sie eine Regel erstellen, die auf Dateitypen, Verzeichnispfaden oder Besitzern basiert. Eine Kombination dieser Bedingungen sind die Bedingungssätze. Zum Beispiel können Sie eine Regel haben: "Platzieren Sie alle .mp3 im Besitz von John in Bronze-Speicherklasse."

- 7. Wählen Sie aus der Dropdown-Liste **Platzieren Sie den passenden Inhalt in der Storage Class** aus.
- 8. Klicken Sie Auf **Erstellen**.

Die neu erstellte Regel wird auf der Registerkarte Datenrichtlinie angezeigt.

- 9. Vorschau aller anderen Änderungen an der Datenrichtlinie.
- 10. Klicken Sie auf **Aktivieren**, um die Änderungen in den Regeleigenschaften in der SVM zu aktivieren.

#### **Copyright-Informationen**

Copyright © 2023 NetApp. Alle Rechte vorbehalten. Gedruckt in den USA. Dieses urheberrechtlich geschützte Dokument darf ohne die vorherige schriftliche Genehmigung des Urheberrechtsinhabers in keiner Form und durch keine Mittel – weder grafische noch elektronische oder mechanische, einschließlich Fotokopieren, Aufnehmen oder Speichern in einem elektronischen Abrufsystem – auch nicht in Teilen, vervielfältigt werden.

Software, die von urheberrechtlich geschütztem NetApp Material abgeleitet wird, unterliegt der folgenden Lizenz und dem folgenden Haftungsausschluss:

DIE VORLIEGENDE SOFTWARE WIRD IN DER VORLIEGENDEN FORM VON NETAPP ZUR VERFÜGUNG GESTELLT, D. H. OHNE JEGLICHE EXPLIZITE ODER IMPLIZITE GEWÄHRLEISTUNG, EINSCHLIESSLICH, JEDOCH NICHT BESCHRÄNKT AUF DIE STILLSCHWEIGENDE GEWÄHRLEISTUNG DER MARKTGÄNGIGKEIT UND EIGNUNG FÜR EINEN BESTIMMTEN ZWECK, DIE HIERMIT AUSGESCHLOSSEN WERDEN. NETAPP ÜBERNIMMT KEINERLEI HAFTUNG FÜR DIREKTE, INDIREKTE, ZUFÄLLIGE, BESONDERE, BEISPIELHAFTE SCHÄDEN ODER FOLGESCHÄDEN (EINSCHLIESSLICH, JEDOCH NICHT BESCHRÄNKT AUF DIE BESCHAFFUNG VON ERSATZWAREN ODER -DIENSTLEISTUNGEN, NUTZUNGS-, DATEN- ODER GEWINNVERLUSTE ODER UNTERBRECHUNG DES GESCHÄFTSBETRIEBS), UNABHÄNGIG DAVON, WIE SIE VERURSACHT WURDEN UND AUF WELCHER HAFTUNGSTHEORIE SIE BERUHEN, OB AUS VERTRAGLICH FESTGELEGTER HAFTUNG, VERSCHULDENSUNABHÄNGIGER HAFTUNG ODER DELIKTSHAFTUNG (EINSCHLIESSLICH FAHRLÄSSIGKEIT ODER AUF ANDEREM WEGE), DIE IN IRGENDEINER WEISE AUS DER NUTZUNG DIESER SOFTWARE RESULTIEREN, SELBST WENN AUF DIE MÖGLICHKEIT DERARTIGER SCHÄDEN HINGEWIESEN WURDE.

NetApp behält sich das Recht vor, die hierin beschriebenen Produkte jederzeit und ohne Vorankündigung zu ändern. NetApp übernimmt keine Verantwortung oder Haftung, die sich aus der Verwendung der hier beschriebenen Produkte ergibt, es sei denn, NetApp hat dem ausdrücklich in schriftlicher Form zugestimmt. Die Verwendung oder der Erwerb dieses Produkts stellt keine Lizenzierung im Rahmen eines Patentrechts, Markenrechts oder eines anderen Rechts an geistigem Eigentum von NetApp dar.

Das in diesem Dokument beschriebene Produkt kann durch ein oder mehrere US-amerikanische Patente, ausländische Patente oder anhängige Patentanmeldungen geschützt sein.

ERLÄUTERUNG ZU "RESTRICTED RIGHTS": Nutzung, Vervielfältigung oder Offenlegung durch die US-Regierung unterliegt den Einschränkungen gemäß Unterabschnitt (b)(3) der Klausel "Rights in Technical Data – Noncommercial Items" in DFARS 252.227-7013 (Februar 2014) und FAR 52.227-19 (Dezember 2007).

Die hierin enthaltenen Daten beziehen sich auf ein kommerzielles Produkt und/oder einen kommerziellen Service (wie in FAR 2.101 definiert) und sind Eigentum von NetApp, Inc. Alle technischen Daten und die Computersoftware von NetApp, die unter diesem Vertrag bereitgestellt werden, sind gewerblicher Natur und wurden ausschließlich unter Verwendung privater Mittel entwickelt. Die US-Regierung besitzt eine nicht ausschließliche, nicht übertragbare, nicht unterlizenzierbare, weltweite, limitierte unwiderrufliche Lizenz zur Nutzung der Daten nur in Verbindung mit und zur Unterstützung des Vertrags der US-Regierung, unter dem die Daten bereitgestellt wurden. Sofern in den vorliegenden Bedingungen nicht anders angegeben, dürfen die Daten ohne vorherige schriftliche Genehmigung von NetApp, Inc. nicht verwendet, offengelegt, vervielfältigt, geändert, aufgeführt oder angezeigt werden. Die Lizenzrechte der US-Regierung für das US-Verteidigungsministerium sind auf die in DFARS-Klausel 252.227-7015(b) (Februar 2014) genannten Rechte beschränkt.

#### **Markeninformationen**

NETAPP, das NETAPP Logo und die unter [http://www.netapp.com/TM](http://www.netapp.com/TM\) aufgeführten Marken sind Marken von NetApp, Inc. Andere Firmen und Produktnamen können Marken der jeweiligen Eigentümer sein.